# **Handbuch für den QuiltAssistent v2.10**

Von Arnout Cosman, 12. Mai 2009. Ins Deutsche übersetzt von Regina Grewe. Weitere Informationen unter: arnout@cosman.nl

### **Was ist neu?**

Wenn Du bereits mit einer früheren Version des QuiltAssistent vertraut bist, findest Du in dieser Liste schnell die neuesten Funktionen, die der QuiltAssistent v2.10 jetzt bietet. Wenn Du Dich noch gar nicht auskennst, liest Du vielleicht besser erst die allgemeine Gebrauchsanweisung und schaust Dich später wieder hier um.

- **Kurven zeichnen:** Ab sofort kannst Du im Entwurfsmodus freihändig Kurven zeichenen. Ein Wechsel in den Bearbeitungsmodus ist nicht mehr nötig.
- **Kurven bearbeiten**: Im Bearbeitungsmodus kannst Du Linien nunmehr ganz einfach und intuitiv durch Anklicken und ziehen manipulieren.
- **Linien unterteilen**: Im Bearbeitungsmodus kannst Du Linien in gleichmäßige Unterstrecken teilen. Das Ansetzen neuer Linien in regelmäßigen Abständen wird damit möglich.
- **Ränder hinzufügen:** Du kannst Deine Zeichnung mit Rändern erweitern.
- **Farbfenster:** Das Farbfenster enthält nun eine Palettenfunktion, mit der Du eigene Farbkollektionen zusammenstellen und auch für spätere erneute Verwendung speichen kannst. Mit der eigenen Palette kannst Du die aktuelle Zeichnung ergänzen oder die Palette vollständig übernehmen.
- **Stoffbedarf berechnen:** Es ist möglich, eine Liste der benutzten Farben einschließlich des geschätzten jeweiligen Stoffbedarfs zu drucken. Ist Dein Entwurf auf Grundlage eines Fotos entstanden, hast Du unendlich viele Farbschattierungen. Also wirst Du zunächst die Anzahl der Farben reduzieren müssen, bevor Du die Berechnung startest.
- **Farbkennung auf Schablonen drucken:** Wenn Dein Entwurf eine überschaubare Anzahl Farben enthält, können diese auf den Schablonen als Kennzahl mitgedruckt werden. So weißt Du, welcher Stoff für welches Schnitteil vorgesehen ist.
- **Zeichnung als Vektorgrafik exportieren:** Du kannst wählen zwischen einem Export als WMF (Windows MetaFile) oder EMF (Enhanced MetaFile) für die Weiterbearbeitung in anderen Grafik-Programmen.
- **Regelmäßige Muster für eine DIN-A4-Seite:** Beim Erstellen eines neuen Projektes kannst Du gleich festlegen, daß der Entwurf auf eine Standard-Druckseite passt. Praktisch für Entwurfspapiere und Schablonendruck.

### **Einführung**

Diese Anleitung erläutert die zwei unterschiedlichen Einsatzgebiete des QuiltAssistent. Erstens: ein Quiltmuster auf der Grundlage eines Fotos entwerfen

zweitens: traditionelle Blöcke schnell und einfach zu zeichnen. Was immer Du also vorhast: wenn Du die Software zum ersten Mal öffnest, wirst Du aufgefordert, einige Grundeinstellungen vorzunehmen.

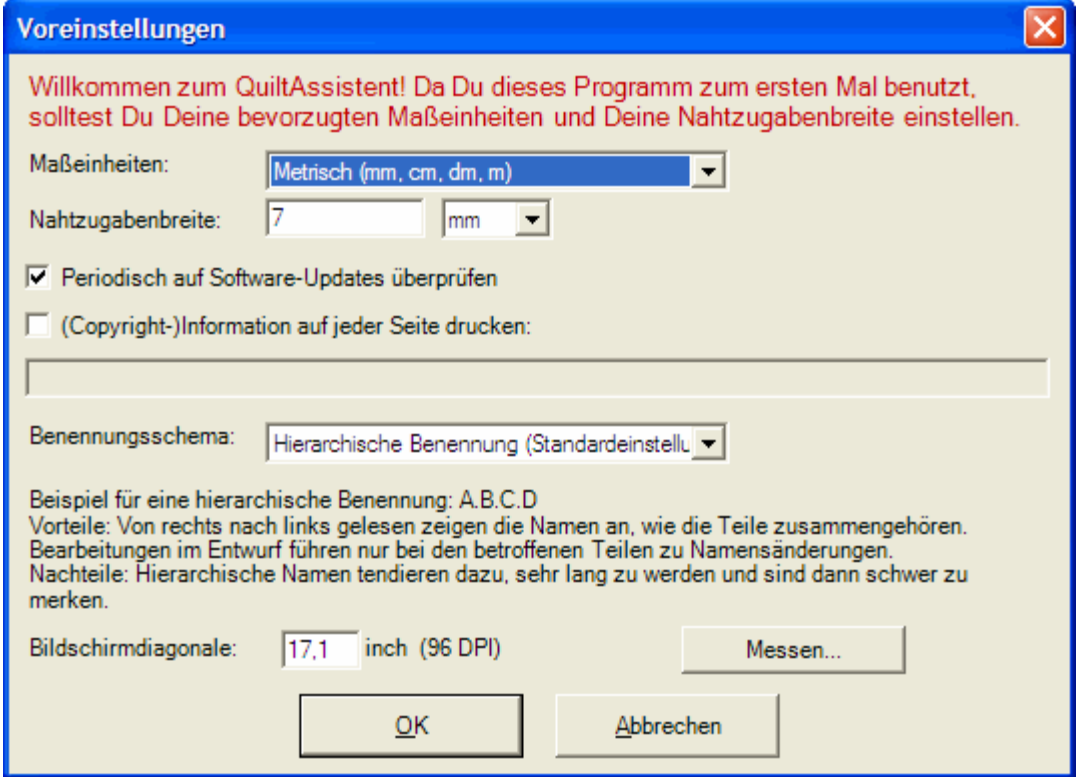

Wähle die Maßeinheit (inch oder Zentimeter) und, ganz wichtig, die korrekte Breite der Nahtzugaben. Du kannst es ganz genau nehmen, die Software verarbeitet ausreichend Nachkommastellen.

Noch ein paar andere Einstellungen sind an dieser Stelle bedenkenswert:

- Suche nach Programm-Aktualisierungen: Der QuiltAssistent ist so eingestellt, daß er das automatisch tut, wenn eine Internetverbindung besteht.
- Bildschirmdiagonale: hier kannst Du die Größe Deines Bildschirms hinterlegen. Wenn Du das Format nicht kennst, kannst Du es über 'Messen...' nachprüfen. Du kannst vorsichtshalber die Voreinstellung belassen wie sie sind, aber bei richtig eingestelltem Format kann der QuiltAssistent den Entwurf in realer Größe darstellen.

Du kannst diese Voreinstellungen über das Menü **Datei=>Einstellungen** jederzeit wieder verändern.

Nach Erledigung der Grundeinstellungen kannst Du wählen, ob Du einen **freien Entwurf** auf der Grundlage eines Bildes oder ein **regelmäßiges Muster** im Sinne eines traditionellen Quiltblocks erstellen möchtest. Wenn Du mit Hilfe des QuiltAssistent Dein eigenes Muster für 'Nähen auf Papier' zeichnen möchtest, findest Du nützliche Informationen in beiden Abschnitten.

### *Quiltentwurf auf Grundlage eines Bildes*

Der wichtige erste Schritt ist die Auswahl des Ursprungsbildes. Im Sinne eines guten Ausgangspunktes solltest Du ein klares Foto oder Bild aussuchen.

Ein paar Hinweise zur Brauchbarkeit eines Bildes:

- Vermeide zu viele Details: sie gehen im fertigen Quilt verloren und können das Erkennen einzelner Objekte erschweren.
- Bekannte Elemente wie menschliche Gesichter und Gestalten, Bäume, Blumen usw. sind leichter wieder zu erkennen als z.B. ein abstraktes Kunstobjekt.
- Farbwahl: Bilder mit klaren Farben und gutem Kontrast sind leichter in textiles Patchwork zu übersetzen.

Manchmal ist es eine gute Idee, zunächst in einem Fotobearbeitungsprogramm mit den Farben und Kontrasten im Originalbild zu experimentieren.

#### *Ein neues Projekt beginnen*

Im Startbildschirm kannst Du entscheiden, ob Du ein neues Bildprojekt beginnen oder ein bereits bestehendes Projekt öffnen willst – vorausgesetzt, Du hast schon eines.

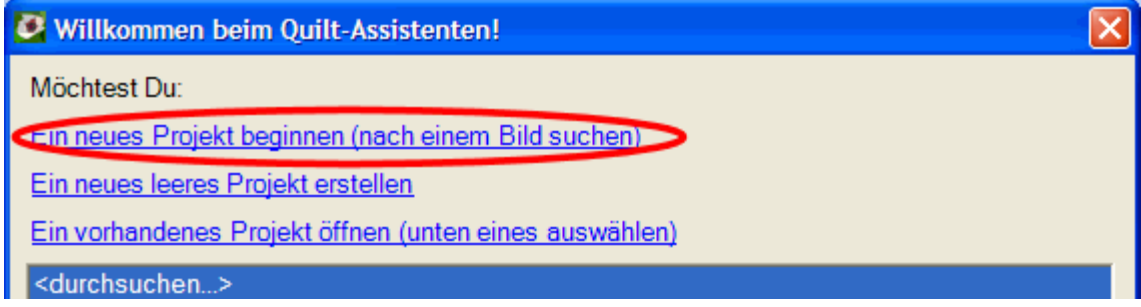

Einen neuen Entwurf beginnen: klicke auf '**Neues Projekt beginnen (nach einem Bild suchen)**' und suche auf Deinem Computer ein brauchbares Bild aus. Wähle es an und folgende Dialogbox erscheint:

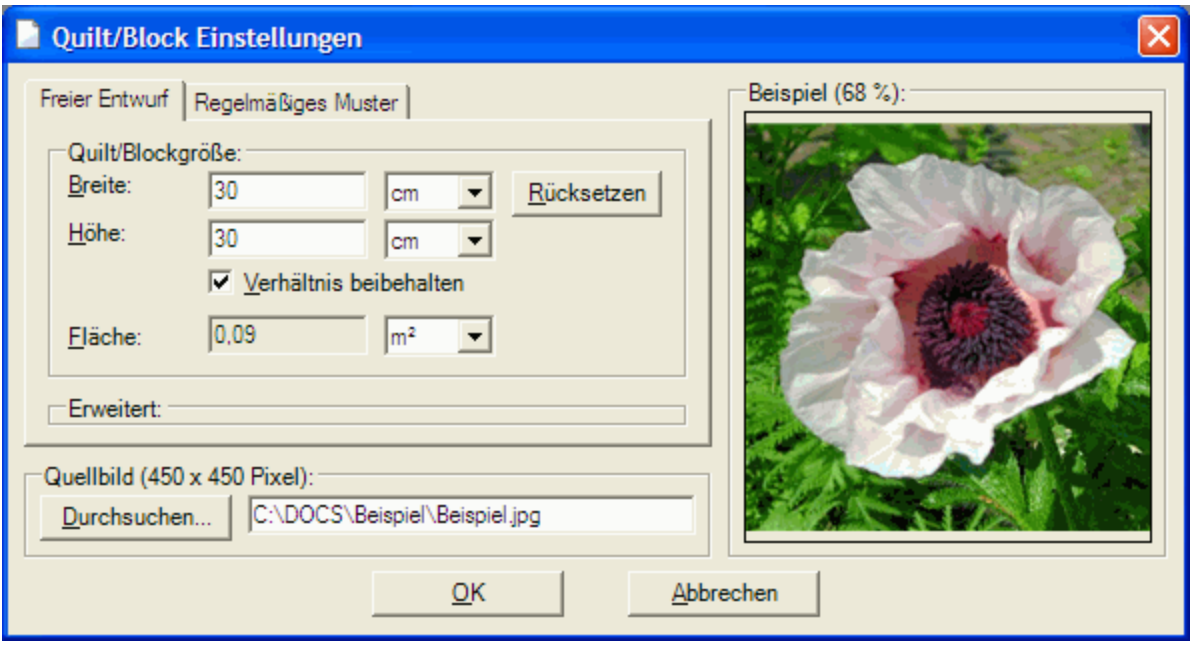

Unter '**Quilt/Blockgröße**' kannst Du Breite und Höhe des Quilts festlegen. Bedenke dabei, daß das Programm am Ende einen Satz Schablonen auf Papier ausdruckt. Für einen Quilt von 100 x 100 cm werden da leicht 50 Blatt A4-Papier verbraucht. Um den Papierverbrauch einzudämmen lege ich in meinem Beispiel 30 cm als Seitenlänge fest.

Klicke auf . OK' um das Fenster zu schließen und zum allerwichtigsten Schritt zu gelangen:

# *Speichern*

Speichere das Projekt (Menü **Datei=>Speichern**, oder =**>Speichern unter...**) und wiederhole dies regelmäßig. Während der Arbeit kann man über die Rückgängig-Funktion zwar zu einem früheren Zustand gelangen, aber es ist in jedem Fall empfehlenswert, für den Fall der Fälle regelmäßig zu speichern.

Speichere die QuiltAssistent-Datei (mit der Endung .QA2) im selben Ordner wie Dein Originalbild und halte sie zusammen. QuiltAssistent legt keine eigene Kopie des Bildes an und erwartet, auf beide Dateien zugreifen zu können.

# *Das Bild unterteilen*

Das Verfahren, mit dem das Bild in Teilstücke zu unterteilt wird, ist sehr einfach: Klicke mit der linken Maustaste irgendwo in das Bild und ziehe die Maus zu einer anderen Stelle. Dadurch wird eine unterbrochene Linie erstellt. Beim Loslassen der Maus verlängert sich diese Linie bis zu den Rändern und das Bild ist zweigeteilt.

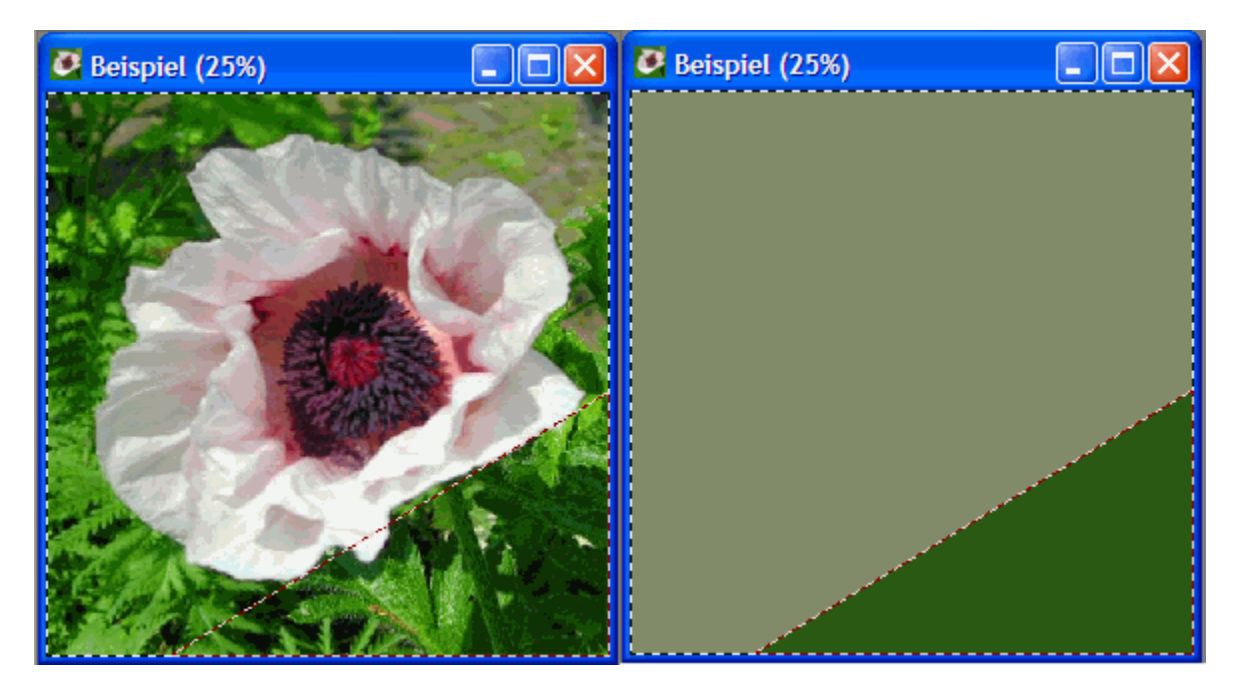

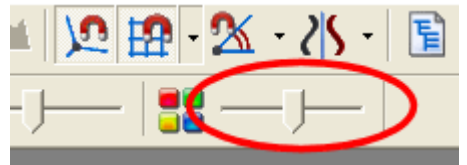

Die Software berechnet eine ,Durchschnittsfarbe' für jedes Teil, die auch dazu benutzt werden kann, passende Stoffe zu finden. Unter '**Ansicht=>Schablonen**' werden diese berechneten Farben angezeigt. Mit **, Ansicht=>Bild**' kehrst Du zum Originalbild zurück, '**Ansicht=>50%**' zeigt eine Überblendung von beiden Darstellungsarten. Du kannst auch den Farbregler für stufenlose Überblendung benutzen.

Was Du noch wissen solltest, wenn Du ein Bild unterteilen willst:

 Das Menü '**Zoom**' ermöglicht eine detailliertere Darstellung, damit Du auch an kleinen Teilen arbeiten kannst. Für den stufenlosen Zoom kannst Du auch das Rädchen Deiner Maus oder den Schieberegler benutzen:

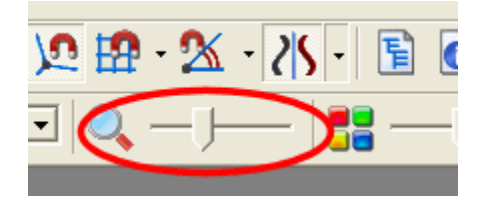

- Wenn Du eine Linie durch mehrere Teilstücke ziehst, werden alle diese Stücke geteilt.
- Wenn Du mit einem regelmäßigen Muster arbeiten möchtest, kannst Du die Option '**Ansicht=>Am Raster ausrichten**' (und die entsprechenden Einstellungen unter '**Ansicht=>Gitter/Einrasten**') benutzen.
- Soll eine neue Linie an einem bereits bestehenden Kreuzungspunkt enden, benutze '**Ansicht=>An Eckpunkt einrasten**'
- Der maximale Abstand zwischen dem Mauspfeil und einem Einrastpunkt kann in diesem Einstellungsfeld für das Werkzeug verändert werden (nicht vergessen: mit <enter> jede Änderung bestätigen).

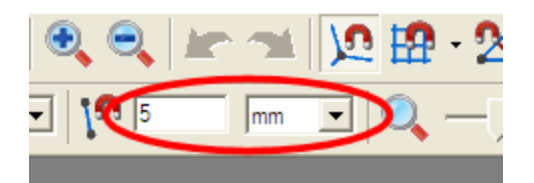

Hier ein einfaches Beispiel für ein in Flächen unterteiltes Bild:

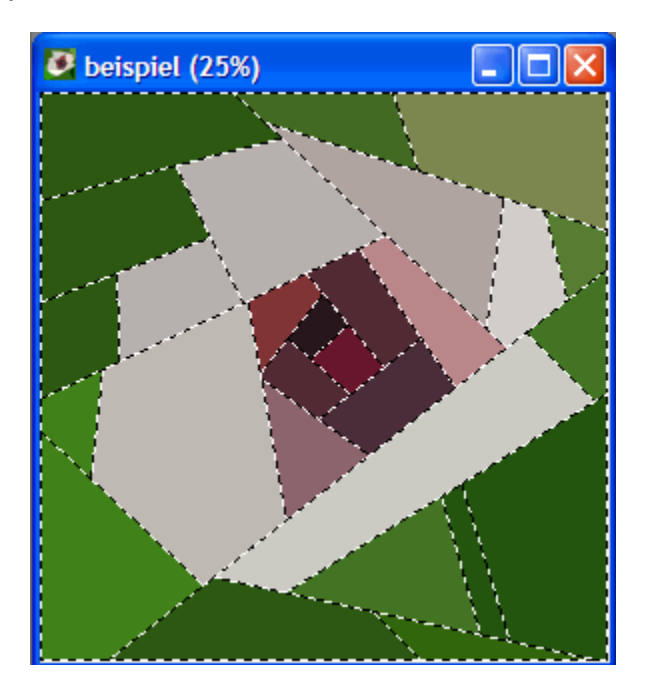

#### *Linien entfernen*

Da Linien sich immer bis zum Rand des aktuellen Teilstücks ausdehnen, wirst Du manchmal unerwünschte Linien erzeugen, die Du zwecks Übersichtlichkeit doch lieber entfernen möchtest. Um einen Linie zu löschen brauchst Du nur einen Rechts-Klick darauf machen. Pass aber gut auf, denn: wenn Du erst einmal anfängst Linien zu entfernen, steigt das Risiko, daß Dein Entwurf nur noch schwer mit der Maschine zu nähen ist.

Andererseits: wenn es Dir gelingt, eine Zeichnung zu erstellen ohne Linien zu entfernen oder zu ändern (mit Ausnahme der Funktion **Rückgängig)** ist das Ergebnis mit Sicherheit auf Papier nähbar.

#### *Statistiken*

Irgendwann wirst Du Dich fragen, wie groß die Teilstücke eigentlich noch sind, die Du da Stück für Stück unterteilst und ob das Ganze überhaupt noch nähbar ist. Gehe zu '**Fenster=>Information**'.

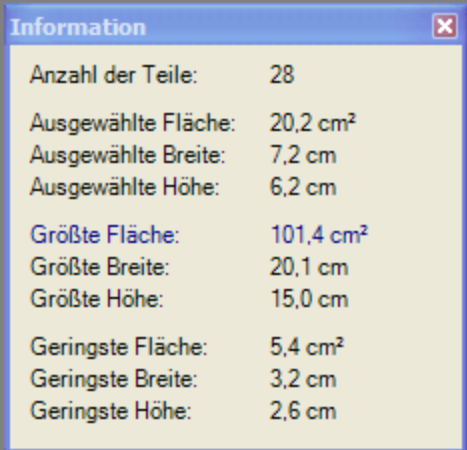

In diesem Fenster findest Du:

- Die Gesamtzahl der Teilstücke im Entwurf. Sehr wichtig, wenn Du mit etwas angeben möchtest, ansonsten völlig uninteressant.
- Die Maße eines ausgewählten Teilstücks. Du kannst ein Teilstück durch Anklicken mit der Maus (ohne Ziehen) auswählen.
- Die größte Fläche/Höhe/Breite der im Entwurf vorhandenen Teilstücke (diese Angaben müssen sich nicht notwendigerweise auf ein und dasselbe Teilstück beziehen). Nützlich, um zu sehen, ob auch jede einzelne Schablone auf ein Blatt Papier passt.
- Die kleinste Fläche/Höhe/Breite der im Entwurf vorhandenen Teilstücke (diese Angaben müssen sich nicht notwendigerweise auf ein und dasselbe Teilstück beziehen). Die Angaben könnten einen Hinweis darauf liefern, ob Du diesen Quilt wirklich noch nähen möchtest.....

Wenn Du auf eine der Zeilen klickst, z.B., Geringste Breite', wird das entsprechende Teil im Entwurfsfenster hervorgehoben, so daß Du sehen kannst, welches es ist.

### *Vorbereitung zum Drucken*

Wenn Du mit Deinem Entwurf zufrieden bist und ihn gespeichert hast (!) gehe nicht gleich zu '**Datei=>Drucken**' sondern werfe zunächst einen Blick auf den

'**Schablonenstammbaum**' (**Fenster=>Schablonenstammbaum**). Hier kannst Du alle von Dir erstellten Teilstücke geordnet in einer Baumstruktur sehen. Wenn Du in diesem Baum eine Zeile per Mausklick anwählst, wird das entsprechende Teilstück oder die Gruppe im Entwurf hervorgehoben. Nutze dieses Fenster um Deinen Teilstücken sinnvolle Namen zu geben.

Wenn Du auf eine bereits ausgewählte Zeile noch einmal klickst, kannst Du sie umbenennen. Die Namen der untergeordneten Teile werden danach automatisch angepasst.

Von sich aus benutzt das Programm Großbuchstaben als Namen, wie z.B. A.D.C.A.E.F.A. Für den Druck werden die Schablonen so sortiert, daß möglichst viele auf eine Seite passen. Wenn Du die Namen also nicht änderst, kommt dabei ein riesiges Puzzle heraus. Natürlich, auch Puzzles können Spaß machen, aber...

Die Baumstruktur kann auch dabei helfen, die Entwurfsteile einander zuzuordnen und die beste Nähreihenfolge zu bestimmen.

**Die Schnittteile benennen**: Wenn Du die Teile eines Entwurfs wie eine Nähreihenfolge bezeichnen möchtest, gehe in das Menü '**Modus=>Benennen**' (oder Taste, N'). Klicke in der vorgesehenen Reihenfolge auf die Teile, um sie umzubenennen. Jedes angeklickte Teil wird dunkler und mit A1, A2, A3 usw. bezeichnet. Wenn Du auf ein Teil doppelklickst beginnt eine neue Serie (B1, B2, B3 usw.). Wenn Du Dich mal verklickst hast, kannst Du durch einen Rechtsklick das falsch gewählte Teil abwählen und dann weitermachen.

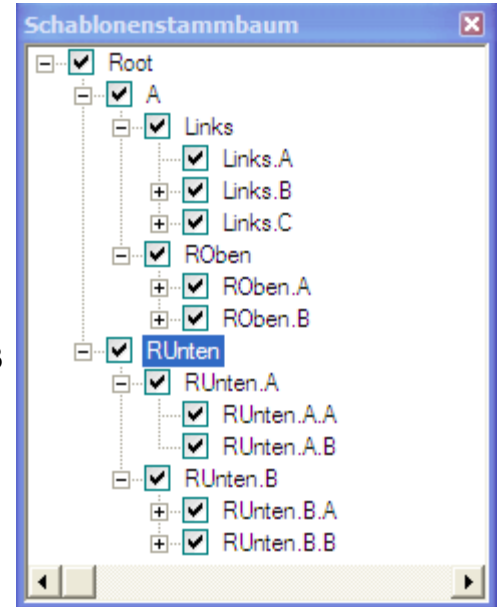

# *Drucken*

Du kannst alle Teile in einem Durchgang ausdrucken oder eine Auswahl treffen. Das Letztere kann nützlich sein, wenn Schablonen verloren gegangen sind oder wenn Du nur einen Ausschnitt des Entwurfs drucken möchtest. Benutze die Häkchen in der Baumstruktur oder wähle im Menü '**Modus**' die Option =**>Auswählen**' um Deine Auswahl im Entwurfsfenster zu sehen. Dunkler schattierte Teile sind ausgewählt, hellere nicht.

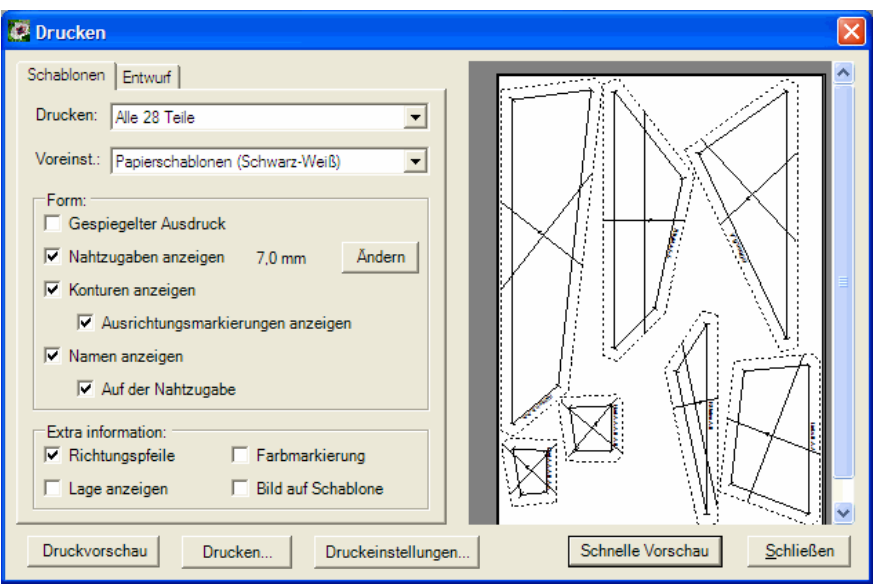

Linke Maustaste: auswählen, rechte Maustaste: abwählen.

Wenn Du **Datei=>Drucken'** (oder **Datei=>Druckvorschau')** wählst, erscheint diese Dialogbox:

Du kannst Schablonen drucken (alle oder eine Auswahl) indem Du eine passende Voreinstellung von der Liste aussuchst. Die Häkchen unter der Auswahlbox ermöglichen Dir, die Details des Ausdrucks individuell festzulegen.

Du kannst auch die Voreinstellung '**Stoffdruck**' benutzen, um Teile des Originalbilds als eigene Stoffkreation auszudrucken.

Klicke auf die Registerkarte '**Design**' um eine Übersicht über das gesamte Muster zu drucken, einschließlich der Namen aller Teilstücke:

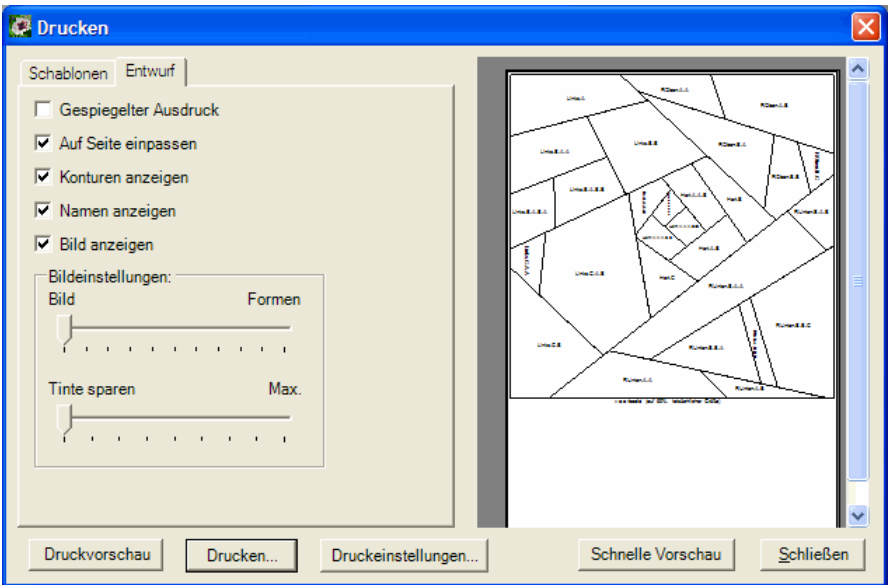

Benutze die '**Schnelle Vorschau**' um Dir einen Eindruck zu davon zu verschaffen, wie der Ausdruck aussehen wird, oder lasse Dir in der '**Druckvorschau**' eine vollständige Übersicht über alle einzelnen Seiten zeigen.

In der Druckvorschau lässt sich feststellen, wie viele Seiten für den Ausdruck benötigt werden. Beachte, daß kleine Unterschiede in den Randeinstellungen und im bedruckbaren Bereich Deines Druckers die Verteilung der Schablonen für den endgültigen Ausdruck erheblich verändern können.

#### *Den Quilt nähen*

Es gibt natürlich viele Möglichkeiten, dies zu tun, hier ist Arnouts Methode:

- Die Schablonen ausschneiden und anhand der selbst vergebenen Namen sortieren.
- Einen Teil der Schablonen auf dem Tisch auslegen und passende Stoffe aussuchen.
- Die Stoffe mit einem kleinen Rollschneider entlang der Papierschablonen ausschneiden.

• In der logischen Reihenfolge zusammennähen. Wenn Du alles richtig machst, musst du nur gerade Nähte auf der Maschine nähen, ohne eingesetzte Ecken oder andere Schwierigkeiten.

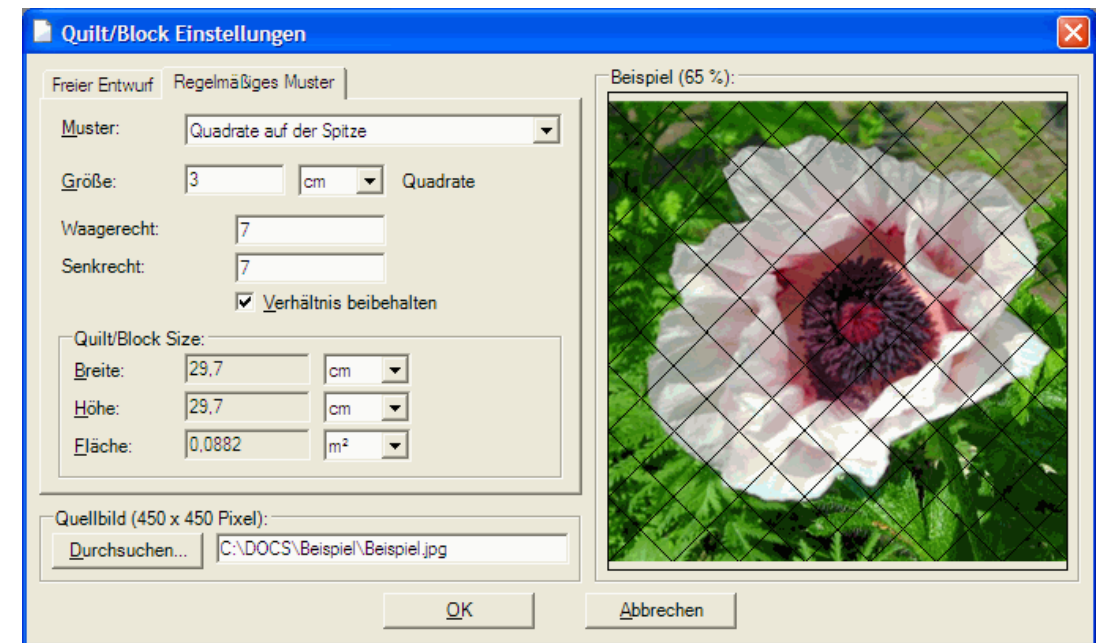

# *Regelmäßige Muster*

Um einen Quilt auf der Grundlage eines einfachen Quadrat- oder Dreieckrasters zu entwickeln kannst Du die Registerkarte 'Regelmäßiges Muster' beim Start eines neuen Entwurfs benutzen (**Datei=>Neu**). Du kannst nun die Grundstruktur (Quadrate, Quadrate auf der Spitze, Dreiecke), die Größe der Quadrate/Dreiecke und die Anzahl der Reihen und Spalten festlegen. Dem so entstandenen Muster kannst Du weitere Details hinzufügen wie zuvor beschrieben.

#### *Einen Entwurf bearbeiten*

Mittels der Option **Modus=>Bearbeiten** kannst Du einen bestehenden Entwurf verändern. Im Bearbeitungsmodus kannst Du folgendes tun:

- Bestehende Schnittpunkte verschieben: Klicke auf eine Ecke und ziehe sie zur neuen Position. Landest Du an einer "unmöglichen" Stelle (wo sich z.B. Linien überschneiden würden), rutscht die Ecke wieder in die Orginalstellung.
- Linien durch Anklicken und Ziehen verändern.
- Neue Winkel einfügen: Halte die Strg-Taste, klicke auf eine Linie und ziehe an eine andere Position. Ein neuer Eckpunkt wird auf der Linie eingefügt.
- Von der Linie zur Kurve: Klicke auf eine bestehende Linie. Sie kann nun wie eine Bezierkurve bearbeitet werden, d.h. Du siehst zwei sogenannte Kontrollpunkte in Form von kleinen Quadraten, die Du in neue Positionen ziehen kannst. Dadurch verbiegt sich die Kurve in Richtung Kontrollpunkt. Wenn Du keine Erfahrung damit hast, probierst Du es am besten einfach aus. Um die Änderungen zu bestätigen nur irgendwo außerhalb der Kurve und ihrer Kontrollpunkte klicken.

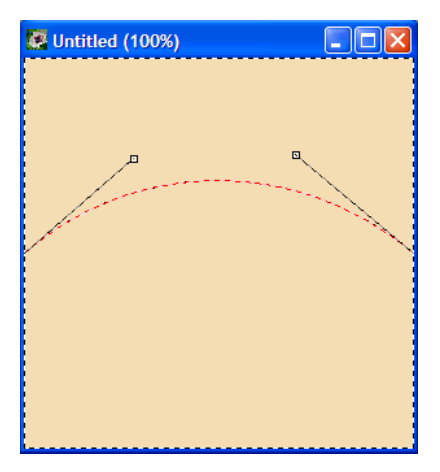

Wenn Du einen Entwurf auf diese Weise bearbeitest, achte darauf, daß Du schnell alle Arten von eingesetzten Ecken und Kurven erzeugen kannst, die bei der Umsetzung in Patchwork Probleme machen.

Wenn Du mit den Bearbeitungswerkzeugen üben möchtest – hier ist eine Herausforderung für Dich:

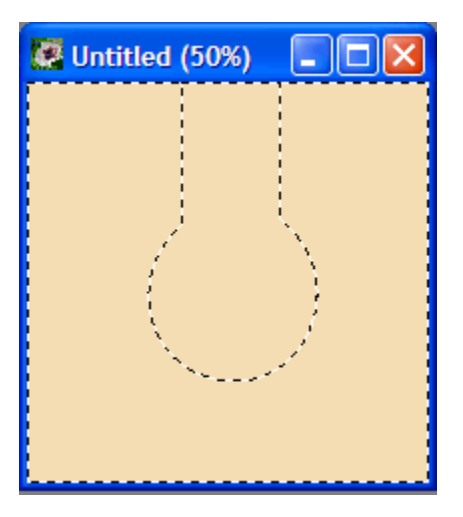

Versuche dieses aus zwei Formen bestehende Bild zu erzeugen indem Du Ecken verschiebst und Linien bearbeitest. Möglicherweise mußt Du dafür ein bißchen 'um die Ecke denken', aber wenn Du es schaffst, hast Du sicher ein gutes Verständnis für die Möglichkeiten und Grenzen des Bearbeitungsmodus gewonnen.

# *Traditionelle Blöcke zeichnen*

Mit dem QuiltAssistent lassen sich traditionelle Quiltblöcke in Rekordzeit zeichnen, weil er den Umstand nutzt, daß die meisten Quiltblöcke in sich symmetrisch sind. Dieser Abschnitt zeigt, wie das Zeichnen einiger bekannter Blöcke schnell und einfach möglich ist. Wenn Du die Vorgehensweise einmal erfasst hast, kannst Du sie einsetzen um andere traditionelle Blöcke zu zeichnen oder mit eigenen Unikaten zu experimentieren. Der QuiltAssistent macht es Dir leicht. Noch nicht überzeugt? Dann lies weiter!

# *Erste Schritte*

Für die Beispiele erzeugen wir Blöcke von 15 x 15 cm. Wenn Du den QuiltAssistent aufrufst, wähle zu Beginn die Option '**Ein neues leeres Projekt erstellen**'.

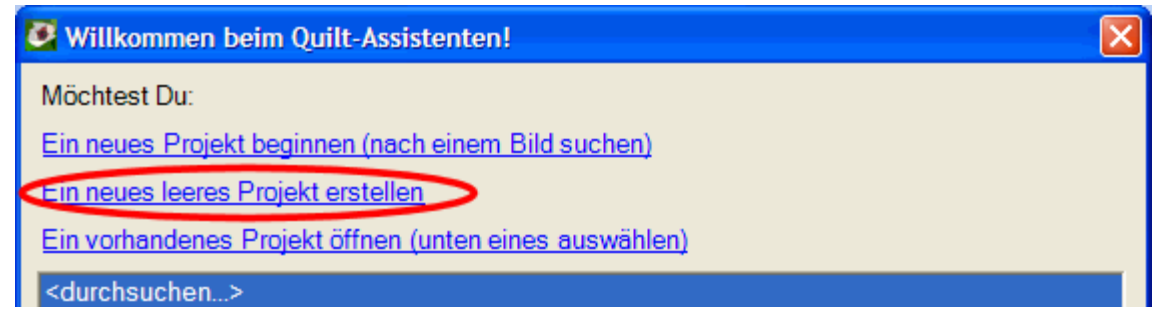

Stelle dann im Fenster Quilt/Block-Einstellungen die Breite auf 15 cm ein (die Höhe wird automatisch angepasst):

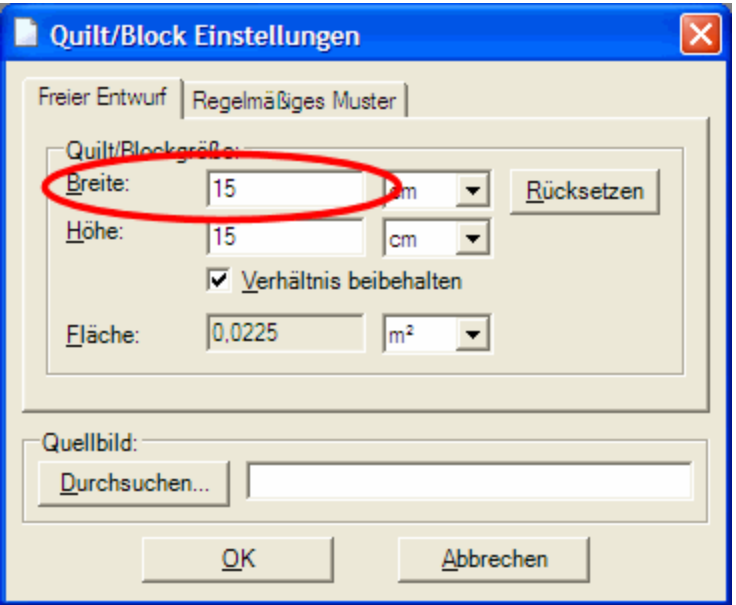

Klicke auf '**OK**' um die Einstellung zu bestätigen. Der QuiltAssistent zeigt nun einen leeren Malgrund, auf dem Du arbeiten kannst. Diese ersten Schritte musst Du für jeden der unten gezeigten Blöcke absolvieren.

#### *Ohio Star*

Dieses erste Beispiel erklärt, wie das Ohio Star Muster zu zeichnen ist. Nachdem der 15 x 15 cm Block wie oben beschrieben vorbereitet ist, stelle ein Gitter ein, an dem sich das Muster ausrichten soll. Dazu klicke auf den kleinen schwarzen Pfeil neben dem Schalter '**Am Gitter ausrichten**' auf der oberen Werkzeugleiste, wähle '**3x3**' aus der Liste.

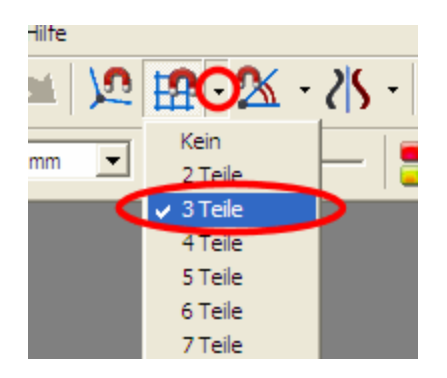

Wie die meisten traditionellen Blöcke ist der Ohio Star völlig symmetrisch, also kannst Du zeitsparend das Symmetrie-Werkzeug einsetzen: klicke auf den kleinen schwarzen Pfeil neben dem '**Symmetrie**' Schalter und wähle '**4 Drehungen**' aus der Liste.

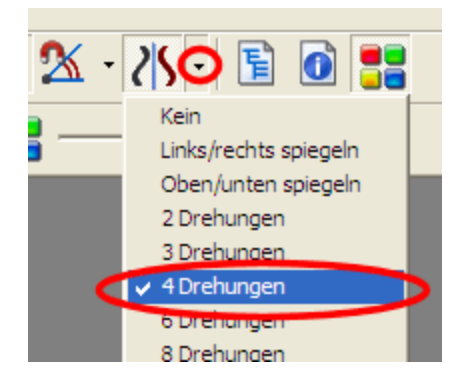

Nach diesen Vorbereitungen ist das Zeichnen des Blocks einfach. Zeichne wie unten gezeigt eine Linie von Punkt 1 zu Punkt 2 indem Du klickst und die Maus ziehst. Beobachte den Mauszeiger, er weist einen kleinen Magneten auf, wenn er in das Gitter einrasten will, dann kannst Du sicher sein, daß eine perfekt senkrechte Linie gezeichnet wird.

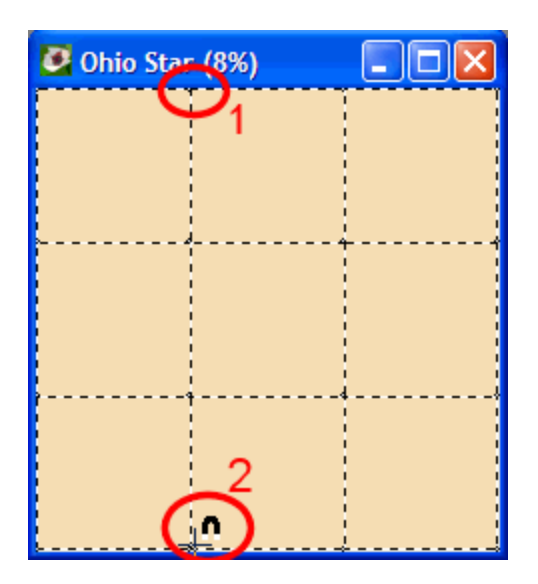

Sollte Dir ein Fehler unterlaufen, gehe auf '**Bearbeiten=>Rückgängig**' (oder Tastenkombination '**Strg-Z**') um ihn ungeschehen zu machen. Das Symmetrie-Werkzeug

wird das Gitter automatisch für Dich vervollständigen. Wiederhole die Schritte für die nächste Linie:

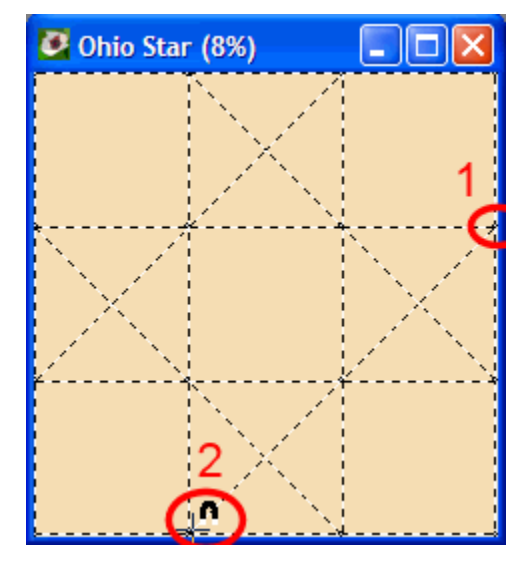

Und das war's auch schon! Mit zwei einfachen Linien hast Du den kompletten Ohio Star Block kreiert. Geben wir ihm zur Verdeutlichung ein wenig Farbe. Klicke auf Farben-Fenster' in der oberen Werkzeugleiste:

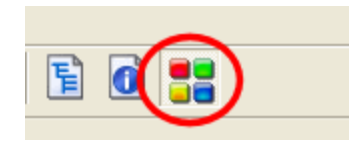

Es öffnet sich ein extra Fenster mit einer Farbauswahl. Klicke auf eine Farbe der Palette und dann in die Zeichnung. Wie Du siehst, macht es Dir das Symmetrie-Werkzeug einfach indem es gleich alle korrespondierenden Felder mit einem Klick einfärbt.

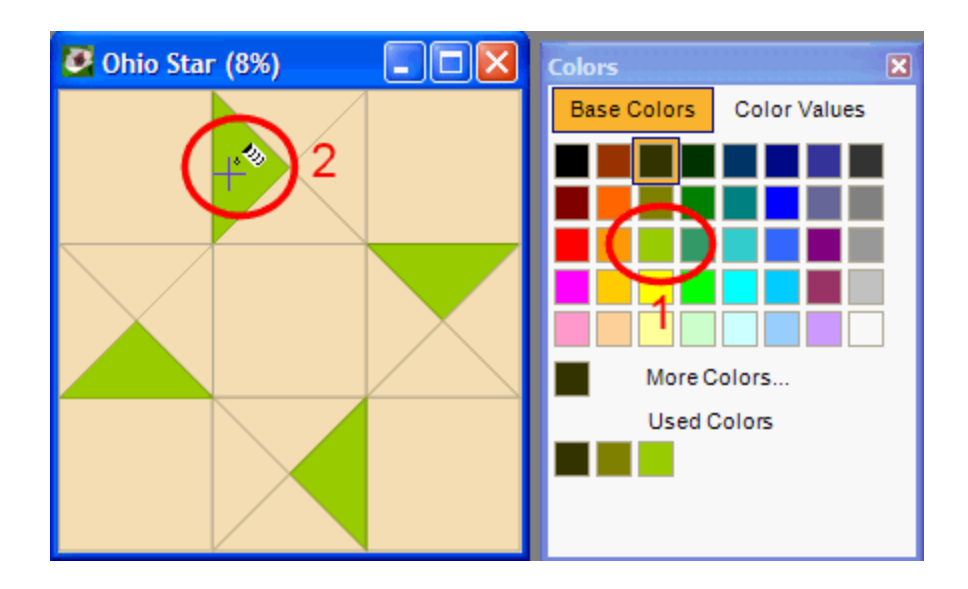

Vervollständige den Block in Deinen Lieblingsfarben. Noch ein paar Tipps: ein Rechts-Klick in den Entwurf nimmt die dortige Farbe für weitere Verwendung auf; mit Strg-Klick wird eine Farbe im gesamten Entwurf mit der aktuellen Farbe ersetzt.

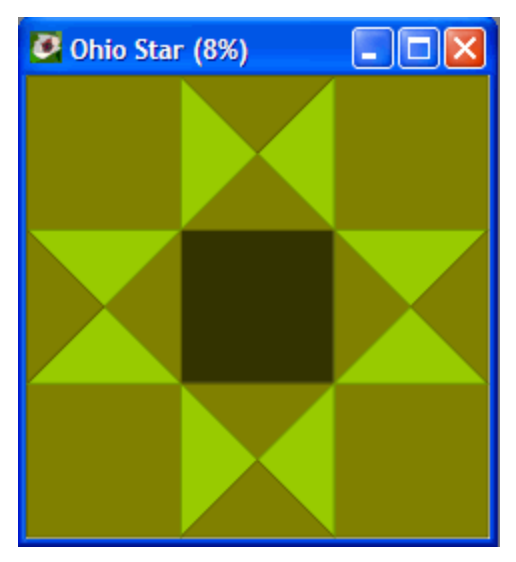

# *Dutchman's Puzzle*

Dieser Block folgt den gleichen Grundprinzipien wie der Ohio Star, also kannst Du dorthin zurückkehren, wenn Du detailliertere Anweisung brauchst. Zunächst erzeuge wieder ein 15 x 15 cm großen leeren Hintergrund, wie oben beschrieben, stelle dann bei '**Am Gitter ausrichten**' '**4x4**' ein und bei '**Symmetrie**' '**4 Drehungen**'. Jetzt kann gezeichnet werden, die erste Linie geht von der oberen Mitte senkrecht nach unten:

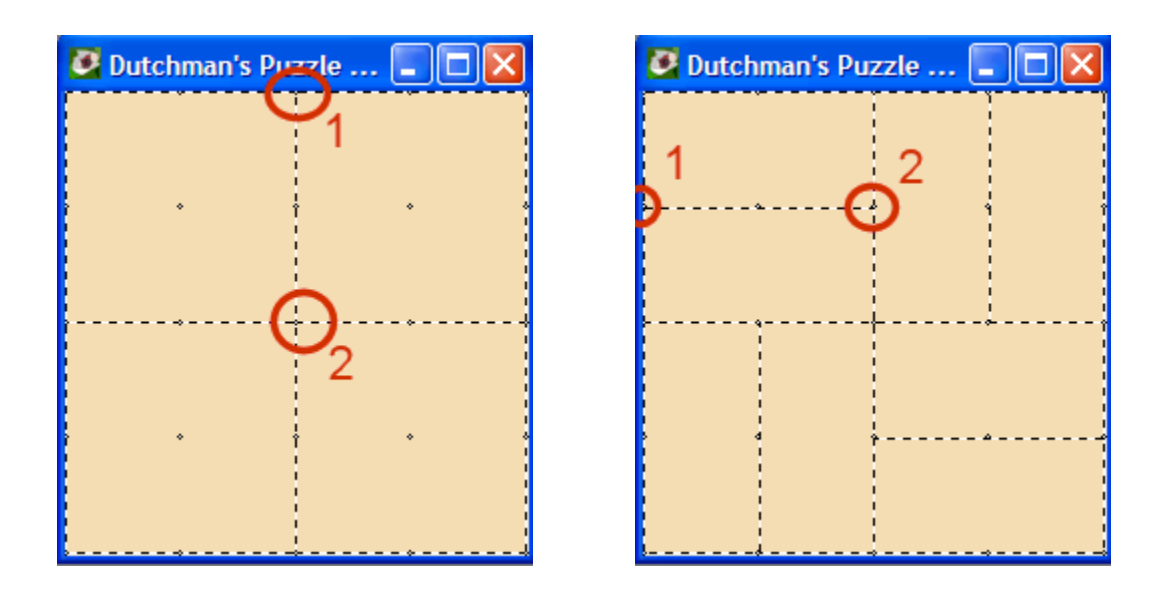

Die zweite Linie halbiert eines der kleinen Quadrate, das Symmetrie-Werkzeug erledigt das gleiche bei den restlichen Quadraten.

Füge weitere Linien in ein Rechteck der Zeichnung ein und laß das Symmetrie-Werkzeug den Rest erledigen:

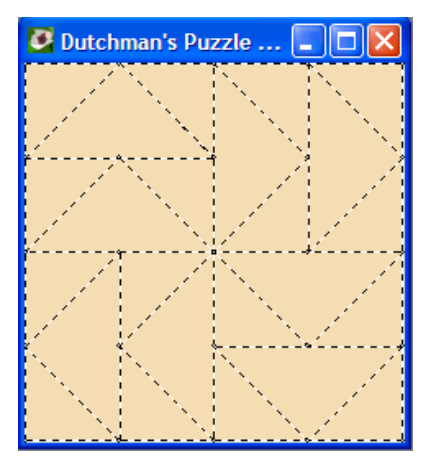

Wie zuvor ist der Entwurf schnell mit dem Farbwerkzeug vervollständigt.

Tipp: willst Du die Teile asymmetrisch einfärben, stelle die Symmetrie auf 'Keine' ein.

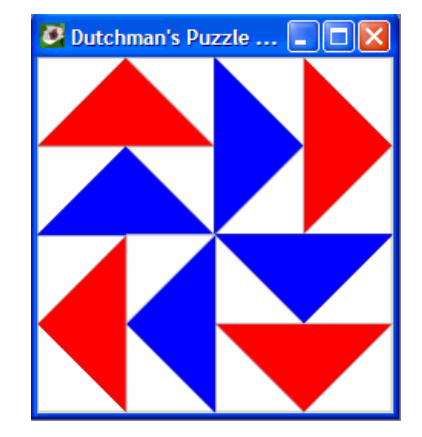

**Die Schnittteile benennen**: Wenn Du die Teile eines Entwurfs wie eine Nähreihenfolge bezeichnen möchtest, gehe in das Menü '**Modus=>Benennen**' (oder Taste '**N**'). Klicke in der vorgesehenen Reihenfolge auf die Teile, um sie umzubenennen. Jedes angeklickte Teil wird dunkler und mit A1, A2, A3 usw. bezeichnet. Wenn Du auf ein Teil doppelklickst beginnt eine neue Serie (B1, B2, B3 usw.). Wenn Du Dich mal verklickst hast, kannst Du durch einen Rechtsklick das falsch gewählte Teil abwählen und dann weitermachen.

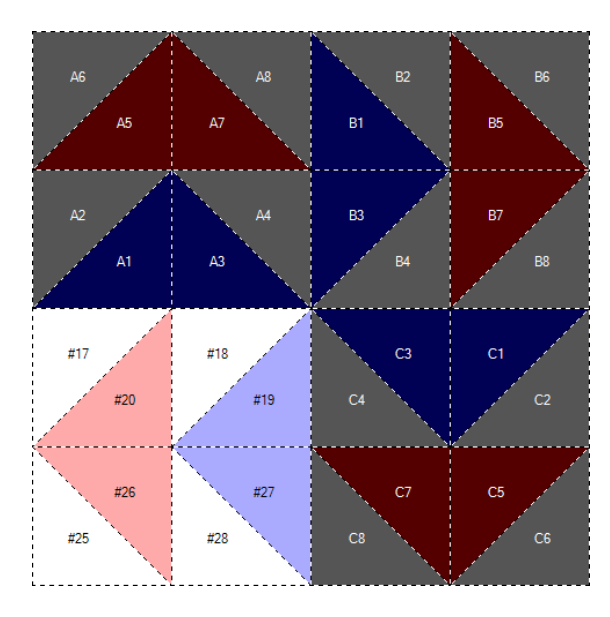

# *Achtstrahliger Stern*

Dieses Design ist ein wenig schwieriger zu gestalten. Beginne mit einem 15 x 15 cm Block und stelle bei '**Am Gitter ausrichten**' '**10x10**' ein. Bei '**Symmetrie**' nehmen wir wir zuvor '**4 Drehungen**' (siehe Ohio Star für detaillierte Anweisungen). Aufgrund der besonderen Form des 8-strahligen Sterns werden wir die **'Punkt-zu-Punkt**'-Einstellung für das Zeichnen benutzen (in der Werkzeugleiste von '**Gerade Linie**' auf '**Punkt zu Punkt**' wechseln):

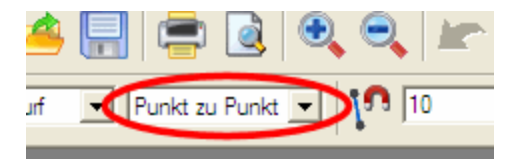

Nun lt. untenstehendem Bild zunächst einen **Links**klick auf Punkt 1, dann **Links**klick auf Punkt 2 und zum Schluß einen **Rechts**klick auf Punkt 3. Damit wird die erste Punkt-zu-Punkt-Linie beendet (linkes Bild).

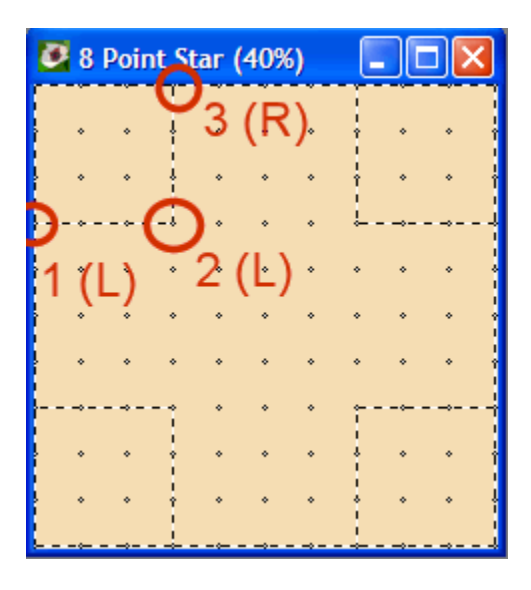

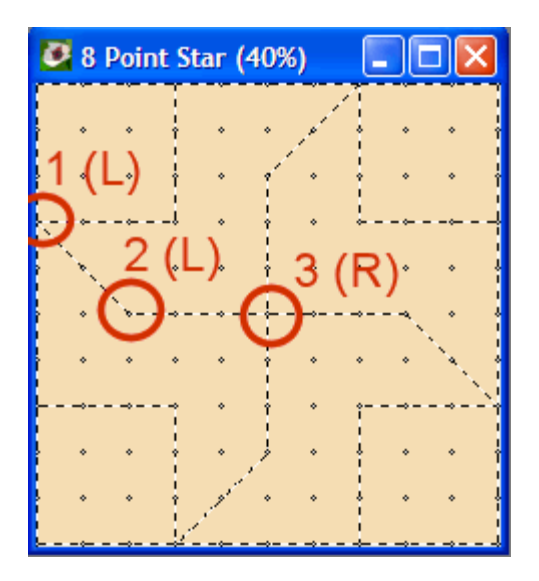

Verfahre mit der zweiten Linie genauso (rechtes Bild). Jetzt müsstest Du schon eine Vorstellung vom Prinzip haben, so daß Du sicher ohne große Probleme das Muster vollenden kannst:

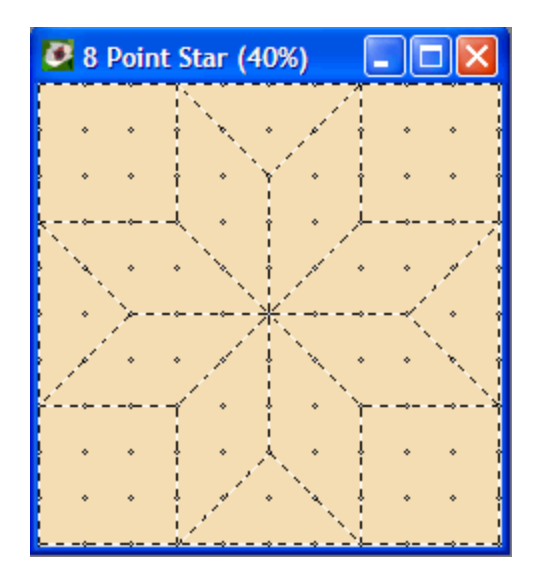

Natürlich ist kein Block ohne ein wenig Farbe vollständig:

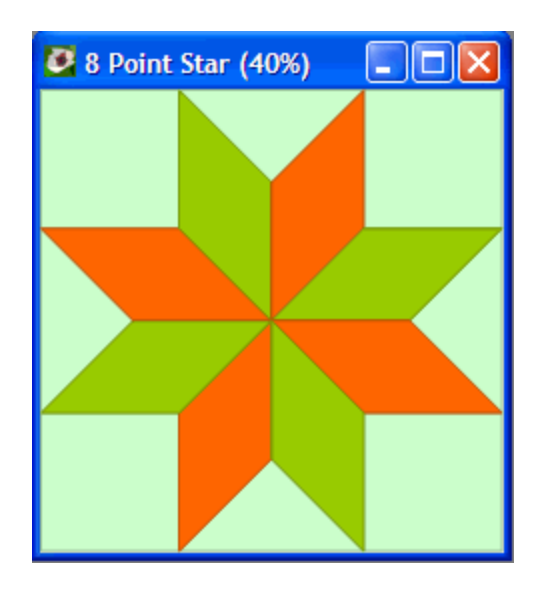

# *Log Cabin-Variante*

Diese Abwandlung des Log Cabin-Blocks zeigt Dir ein paar neue Tricks mit denen Du dieses Design leicht und vergnüglich zeichnen kannst. Beginne mit einem 15 x 15 cm Block, stelle bei '**Symmetrie**' '**4 Drehungen**' ein und schalte 'A**m Gitter einrasten**' ab (brauchen wir für diesen Block nicht). Aktiviere stattdessen '**An Eckpunkten ausrichten**':

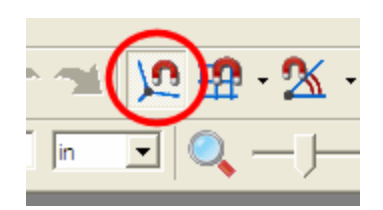

Nun bewege den Mauszeiger so nahe wie möglich an den oberen Rand, etwa 2,5 cm von der linken Kante entfernt, klicke und gehe zu Punkt 2, wie unten gezeigt:

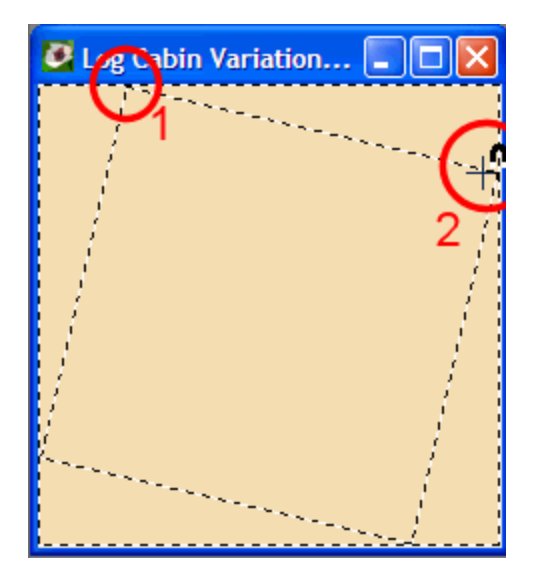

Beachte, daß der Mauszeiger am vom Symmetrie-Werkzeug erzeugten Eckpunkt einschnappt. Wiederhole den Vorgang für das nächste Quadrat im Quadrat.

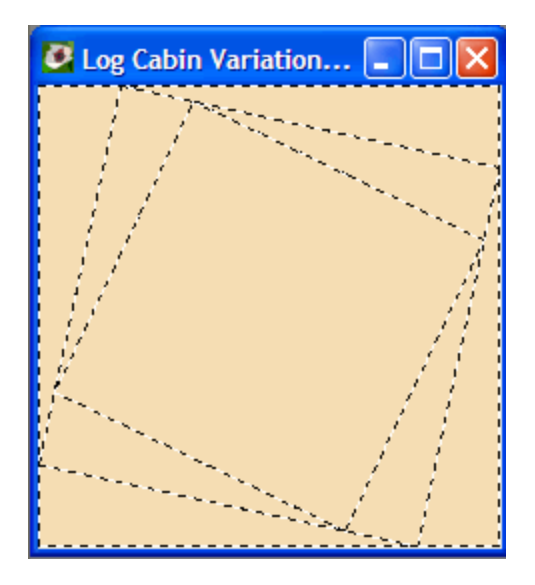

Das ist wirklich einfach! Mach weiter und vervollständige den Block. Denke an die **Rückgängig**-Funktion (Tastenkombination **Ctrl-Z**) wenn's nicht sofort klappt. Wenn Du mit dem Ergebnis zufrieden bist, ist es Zeit für Farbe.

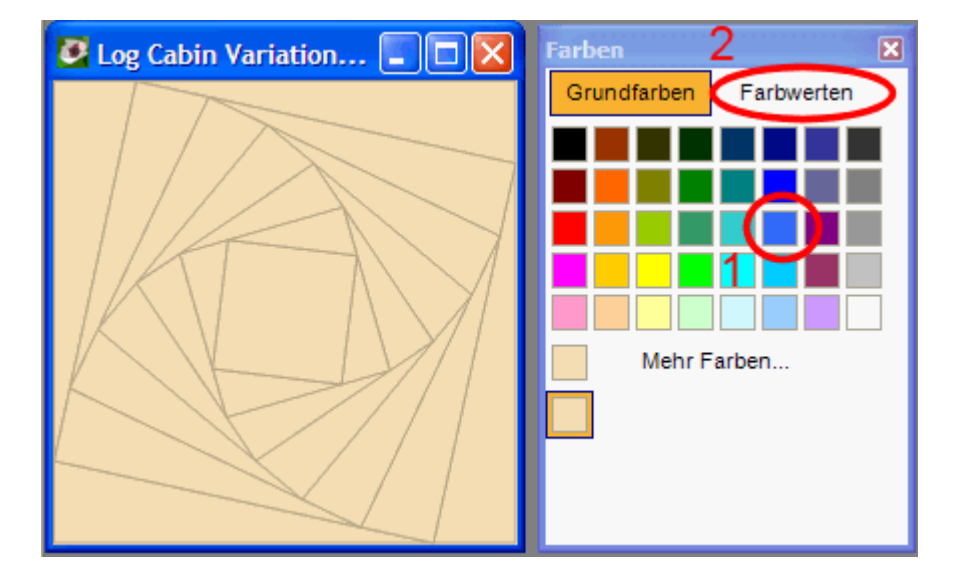

Wir werden eine spezielle Funktion des Farbwerkzeugs verwenden, um schnell eine Folge von Farbschattierungen zu erhalten: Wähle zuerst eine Lieblingsfarbe (1), dann klicke auf '**Farbwerte'** (2). Es erscheint eine Palette mit Schattierungen der gewählten Farbe. Jetzt ist ein perfekt colorierter Block nur nochein paar Mausklicks weit entfernt.

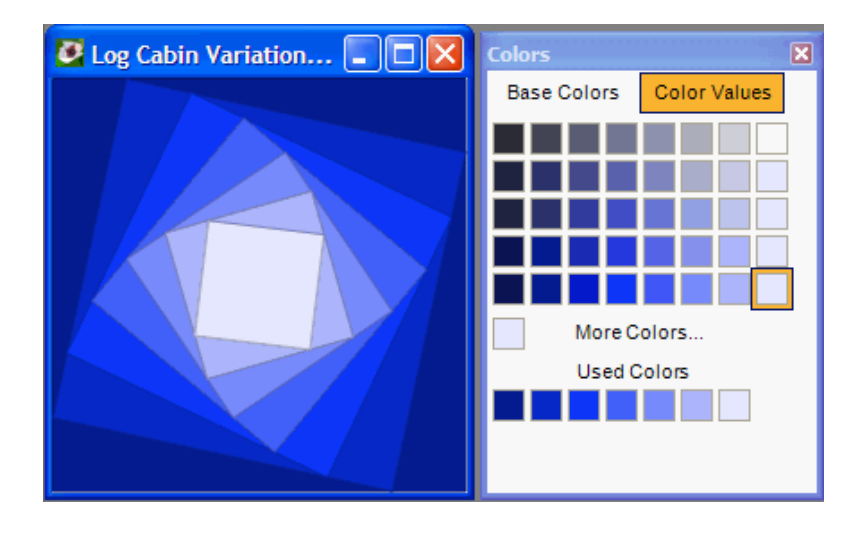

Probiere nun ein paar Varianten aus, indem Du z.B. die Symmetrie auf 2 Drehungen einstellst und mit zwei Farbabstufungen colorierst. Oder kreiere einen ganz neuen Block mit 3 oder 5 symmetrischen Drehungen.

### *Wheel of Mystery*

Dieser Block lehrt uns die richtige Kurventechnik und wird Dir ein paar fortgeschrittene Tricks zeigen. Beginne wie immer mit einem 15 x 15 cm Block und stelle die '**Symmetrie**' auf '**4 Drehungen**' und zusätzlich auf '**Links/rechts spiegeln**' ein. Dann setze '**Am Gitter einrasten**' auf '**2x2**'. Beachte, daß Du 2 unterschiedliche Symmetrien kombinieren kannst (spiegeln und drehen) um zu einer 8-fach Symmetrie zu gelangen.

Es geht los: um die richtige Kurve zu kriegen werden wir außerhalb unseres Designfensters arbeiten. Zu diesem Zweck verkleinere die Ansicht etwas, klicke und ziehe die rechte untere Ecke des Fensters nach innen, um es zu verkleinern. Es werden Schieberegler sichtbar, die es erlauben, mehr als den eigentlichen Malgrund zu sehen. Wie Du siehst, setzen sich auch die Gitterpunkte außerhalb fort.

Wir werden Viertelkreise zeichnen, also wähle '**Viertelkreis**' statt '**Gerade Linie**' in der Werkzeugleiste.

Puh, das war eine Menge Vorbereitung, aber es wird sich lohnen! Zeichne Deine erste Kurve von Punkt 1 (außerhalb der Malfläche) nach Punkt 2 (Mitte), wie unten gezeigt:

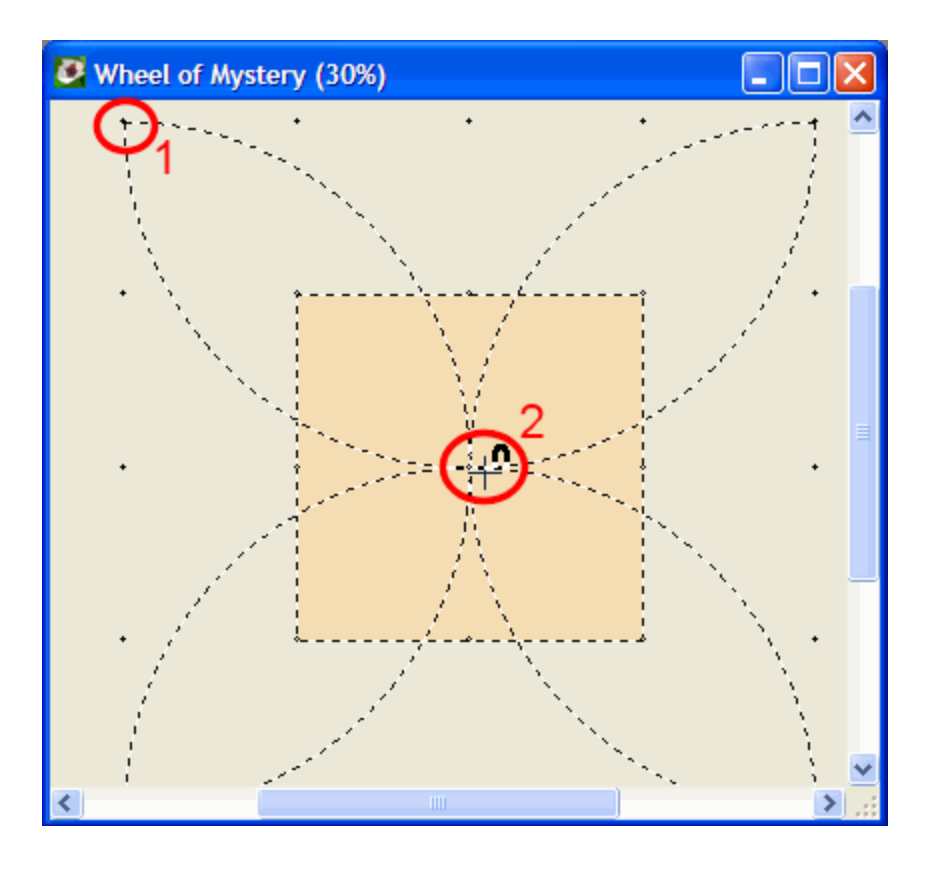

Nach dem Loslassen der Maus wird QuiltAssistent nur die Teile des Bogens behalten, die innerhalb der Malfläche sind, der Rest verschwindet. Acht perfekt symmetrische Bögen sind fertig, es fehlt nur noch ein Schritt:

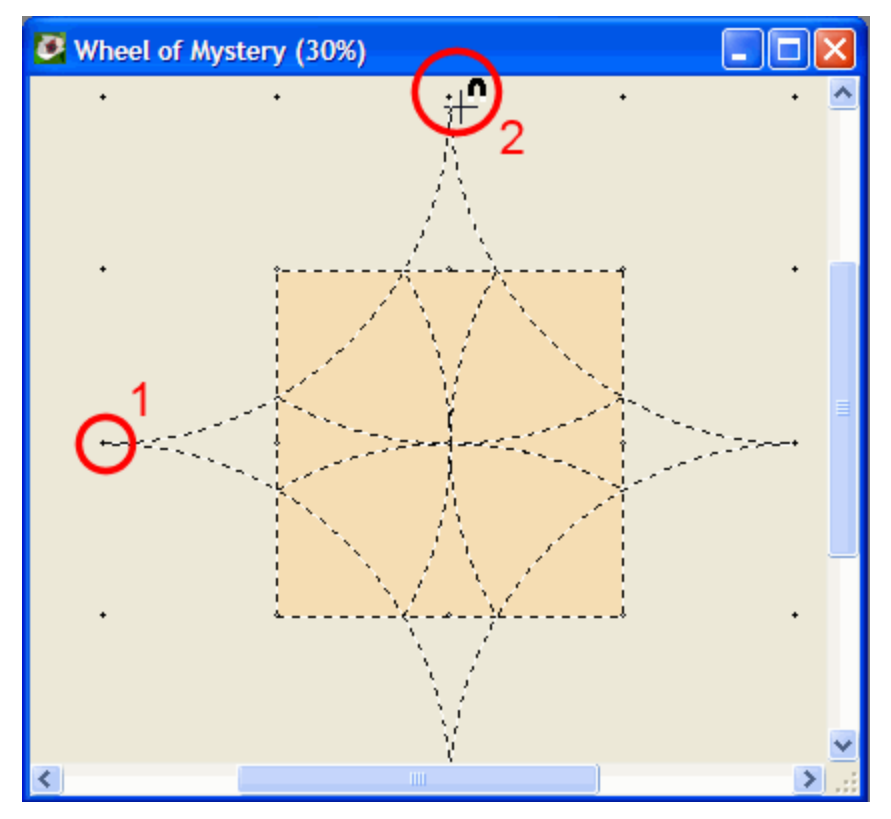

Beachte daß Du während der Mausbewegung von Punkt 1 zu Punkt 2 in etwa dem Weg folgst, den der Bogen nehmen soll; der QuiltAssistent verfolgt Deine Bewegung, um zu entscheiden, in welche Richtung die Kurve sich wölbt.

Coloriere den Block:

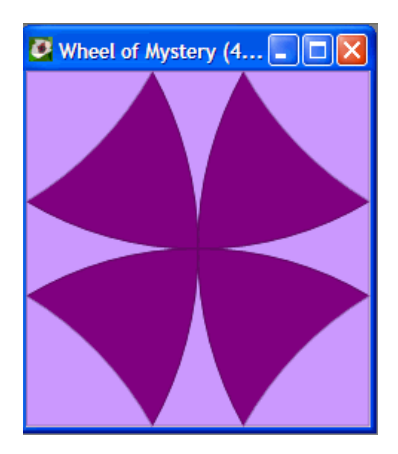

Um diesen Block in seiner vollen Schönheit zu erkennen brauchst Du ihn in unterschiedlichen Farbstellungen und dazu ein Quilttop, in dem er arrangiert werden kann. Wenn Du also Electric Quilt 5 oder 6 besitzt, ist jetzt der Zeitpunkt gekommen die Exportfunktion des QuiltAssistent auszuprobieren: Menü '**Datei=>Exportieren=>Nach Electric Quilt**'.

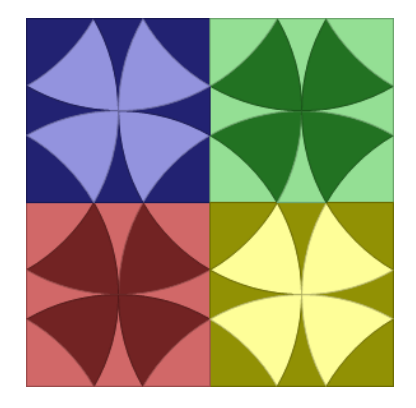